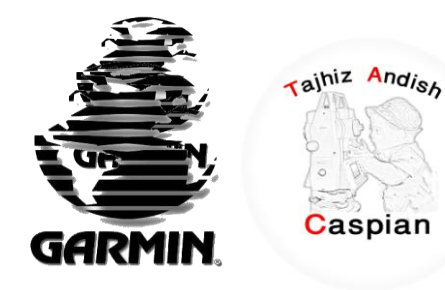

ز اند هی تج شرکت مجمیزاندیش کاسبین

فروش و کالیبراسون نجهیزات نقشه بردار براس<u>ون</u> ل<br>بہ ی

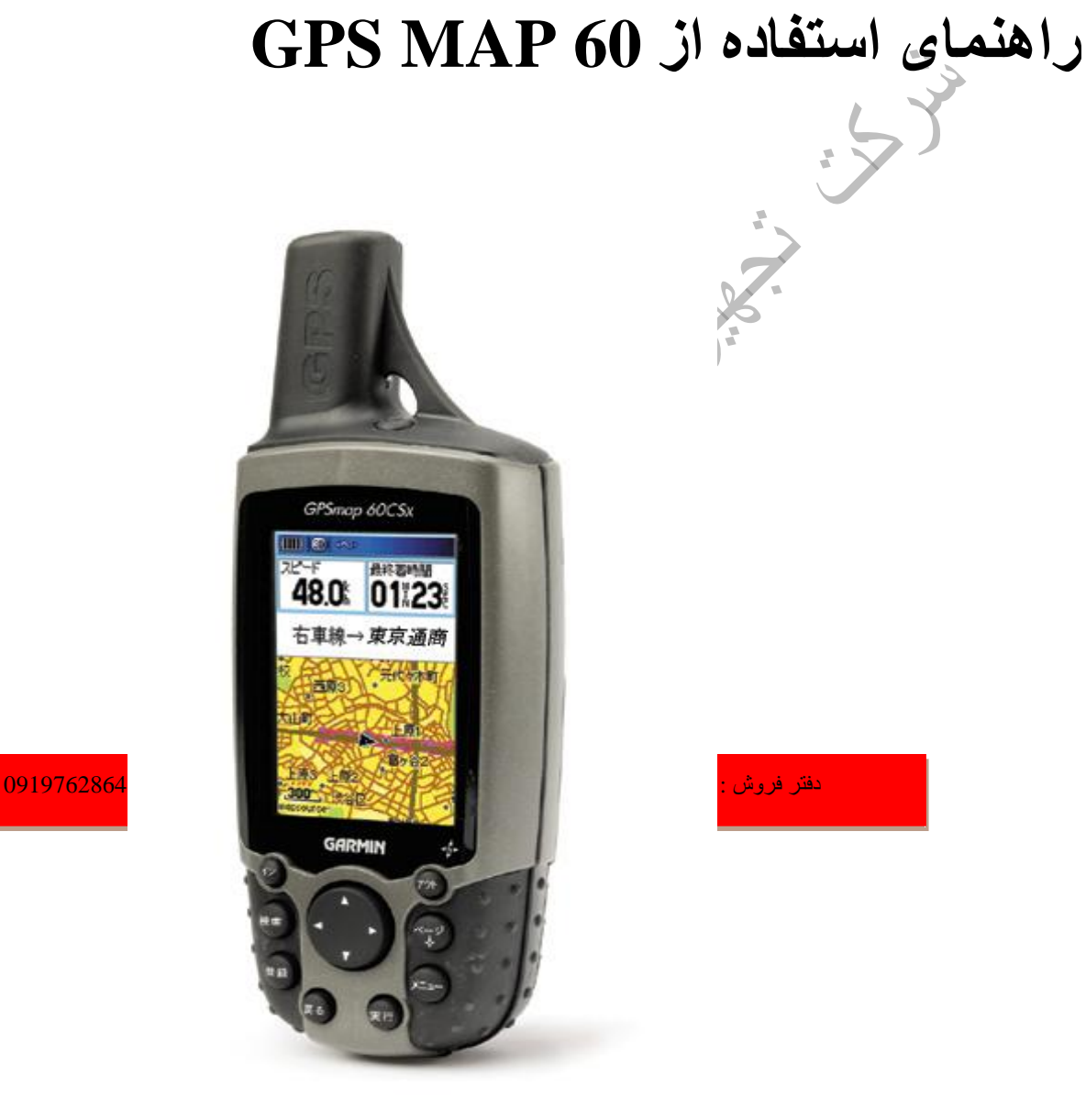

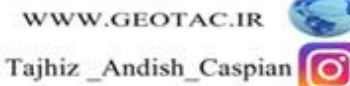

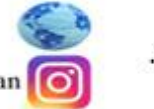

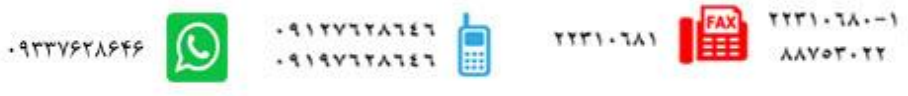

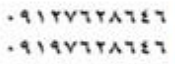

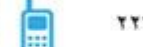

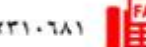

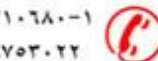

**رّضي کردى دستگاٍ** 

 **برکمه** power

با فشرين و نگه داشتن دکمه power دستگاه خاموش و روشن می شود همچنین با فشردن و بالا و پاین کردن دکمه نور پشت زمینه را می توان تنظیم نمود

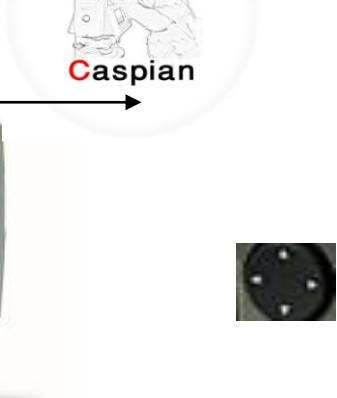

rajhiz Andish

### **تاعری ُا، کارت microSD، ّ تٌذ آّیس**

این دستگاه با دو باطری سایز " AA " (قلمی) (در بسته بندی وجود ندارد)، که در پشت دستگاه قرار می گیرد، کار می کند. از باطری های قابل شارژ Alkaline، Nicad، NIMH، یا باطری های لیتیوم نیز می توان استفاده کرد. با خروج باطریها، اطلاعات ذخیر ِه شده از بین نمی روند.

#### **ًصة تاعریِا**

درپوش باطری را از پشت دستگاه برداشته، دسته D شکل را خلاف عقربه های ساعت بچرخانید و به سمت عقربه های ساعت بیرون بکشید. با توجه به قطب های منفی و مثبت باطری ها را داخل دستگاه بگذارید. در پوش باطر ی ها ر ! باچر خاندن حلقه D شکل به صورت عکس بر ٍ سر ِ جایش بگذار پد ِ وقتی نمی خواهید این دستگاه را بر ای چندین ماه استفاده کنید، باطری ها را از آن خارج کنید.

### **ًصة ّ درآّردى کارت microSD**

درپوش باطری را از پشت دستگاه بردارید دسته D شکل را خلاف عقربه های ساعت بچرخانید و به سمت عقربه های ساعت بیرون بکشید. کارت microSD را در جایگاه زیر باطریی ها قرال داده و بخش بالایی کارت را فشار داده تا ز مانی که احساس کنید در جای خود ثابت شده است. سپس اجاز ه دهید کارت بر روی دستگاه شناخته شود. دوباره بر روي آن فشار دهيد تا کارت نصب شود. مطمئن شويد که کارت کاملا در جاي خود قرار گرفته شده تا از آسیب رساندن به کارت در حین نصب در یوش باطر ی جلوگیر ی شود ـ

#### **استفادٍ از صفحَ کلیذ CSX60 GPSMAP**

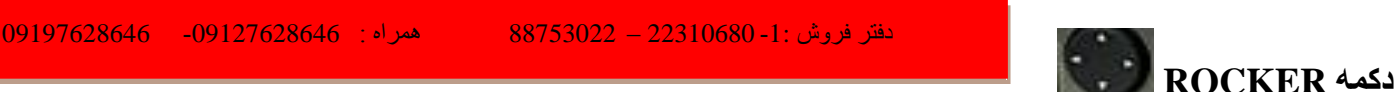

با فشردن این دکمه به بالا، پایین، راست یا چپ گزینه ها را انتخاب کرده و اطلاعات را وارد کنید، یا مکان نما را بر ر و ی نقشه حر کت دهید.

### **دکوَ PAGE**

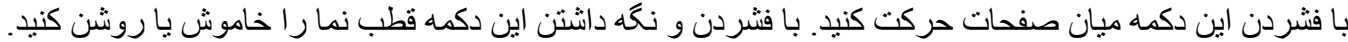

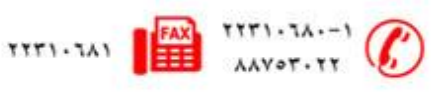

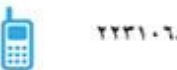

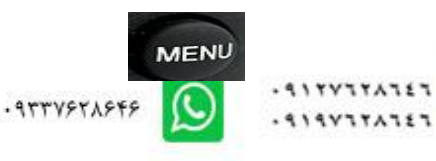

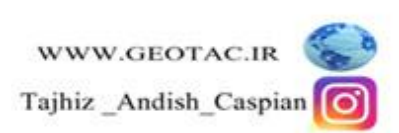

**دکوَ MENU** با فشردن این دکمه صفحه مربوطه را مشاهده نمایید یا دوبار ه آن را فشار دهید تا منوی اصلی دیده شود. rajhiz Andish **MARK دکوَ MARK** با فشردن و نگه داشتن این دکمه در هر زمان موقعیت فعلی خود را ثبت کنید. Caspian IN **ZOOM IN/OUT َدکو** خِیت بز ر گنمایی در اقسمت MAP مورد استفاده قر ار امی گیر د QUIT **دکوَ QUIT** جِهت لغو (Cancel) و خارج شدن از منوها و بازگشت از صفحات از این دکمه استفاده می شود. **دکوَ FIND** با فشردن این دکمه می توان نقاطـ MARK شده ویا شهر هاو خروجی ها و ....را جستجو کرد **هراحل کار**  زکوَ Power ضا ففطزٍ ّ ثالفبللَ ضُب کٌیس. با فشردن دکمه Rocker به سمت بالا روشنایی را بیشتر یا با پایین بردن آن نور را کمتر کنید. **راٍ اًذازی گیرًذٍ GPS** اولین باری که دستگاه را روشن می کنید، گیرنده ٪ GPS باید اطلاعات ماهوار ه را دریافت نماید و موقعیت خود را شناسایی کند. دستگاه به طور بیش فرض در حالت Auto Locate (شناسایی خودکار) قرار دارد، که دستگاه به صورت خودکار موقعیت خود را می شناسد. به یاد داشته باشید که برای دریافت بهینه و عملکرد مطلوب دستگاه می بایست در ز پر آسمان و محیط باز باشید. زفتط فطّؾ -1: 22310680 – 88753022 ُوطاٍ : -09127628646 09197628646 **رّش راٍ اًذازی دستگاٍ** 

**1 -**زکوَ Power ضا ففطزٍ ّ ًگَ زاضیس تب زؼتگبٍ ضّـي ـْز. 2 حستگاه را بصورتی که قسمت بالای آن رو به آسمان باشد نگه دارید وقتی دستگاه، سیگنال حداقل سه ماهواره را در یافت کر د در قسمت بالای دستگاه، میز ان دقت و مختصات فعلی نمایش داده می شود. 3 ـ دکمه Page را فشار داده و رها کنید تا صفحه نقشه ظاهر شود<sub>.</sub> اکنون دستگاه شما آماده اس

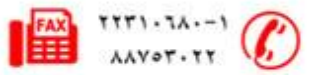

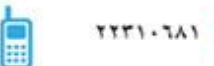

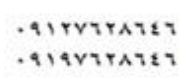

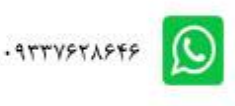

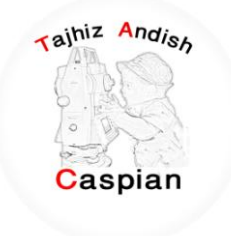

روش استفاده از دستگاه GPS MAP 60CSX در این بخش نحوه ورود اطلاعات و کار کردن با گزینه ها را به شما آموزش می دهیم.

**کارکردُای اّلیَ** 

کر د.

در این قسمت با کاربردهای متداول دستگاه آشنا خواهیم شد. این کاربردها عبارتند از ایجاد Route ، Waypoint، .Find • Track

# **ایجاد ّ استفادٍ از Waypoints** Waypoints مکانهایی هستند که شما آنها را به عنوان یک نقطه در دستگاه ثبت می کنید و بعدا می توانید به این نقاط بازگردید. می توان Waypoint – ها را به مسیر (Route) اضافه کرد. با فشردن و نگه داشتن کلید MARK به مدت سه ثانیه در مکان مورد نظر ، می <u>توان آن را به عنوان</u> یک نقطه ثبت  $M$  001 18-JUL-07 12:54:29PN N 38°51.396<br>W094°47.950 **ًام /ضوارٍ ًقغَ**  1209:  **هْقعیت**  293 **OK ثثت هْقعیت فعلی**  با استفاده از کلید Mark بلافاصله می توانید موقعیت فعلی خود را ثبت کرده و یک Waypoint جدید ایجاد کنید.

زفتط فطّؾ -1: 22310680 – 88753022 ُوطاٍ : -09127628646 09197628646

**رخیرٍ سازی هْقعیت فعلی** 

کلید Mark را فشار داده و نگه دارید تا زمانی که صفحه Mark Waypoints بر روی صفحه نمایان شود. یک کلمه که از سه عدد تشکیل شده با یک نماد که در بالای این صفحه قرار دارند، بعنوان اسم و نماد پیش فرض مورد استفاده قرار مے گیر ند بر ای تایید نقطه Waypoint بر اساس اطلاعات پیش فرض کلید  $\,$  OK را انتخاب کرده و سپس  $\,$  Enter را فشار دهید

برای تغییر هرگونه اطلاعات بر روی صفحه Mark Waypoints بخش فیلد را انتخاب کرده و دکمه Enter را فشار

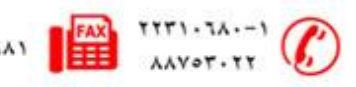

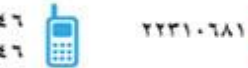

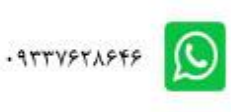

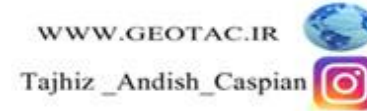

دهید تا صفحه کلید روی صفحه نمایش ظاهر شود. بعد از وارد کردن و تایید کردن تغییرات، دکمه OK را انتخاب کرده و کلید Enter را فشار دهید.

جِهت تغییرات اطلاعات مربوط به نقطه مورد نظر ، بخش فیلد اطلاعات را انتخاب و با فشردن دکمه ENTER صفحه کلید را انتخاب کنید. بعد از وارد کردن و تایید کردن مطالب تغییر یافته شده گزینه" OK" را انتخاب و دکمه ENTER رافشار دهید.

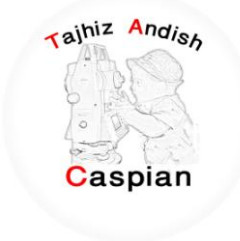

ایجاد یک Waypoint با استفاده از صفحه نقشه هی توان خیلی سریع با استفاده از نقشه یک Waypoint ایجاد کرد. وقتی که نقشه در حالت Pan Map قرار گیرد، مکان نما را بر روی نقشه حرکت داده و گزینه مورد نظر را هایلایت نمایید. برای این کار مراحل زیر را دنبال کنید.

**هراحل کار** 

1 -با استفاده از دکمه Rocker مکان نما را بر روى صفحه نَقْشَه حرکت دهید و به مکان مورد نظر بروید 2 خیلی سریع دکمه MARK را فشار داده و ر ها کنید تا موقعیت مورد نظر تثبیت شود و صفحه اطلاعات صفحه نقشه باز شود. 3 كَزينه SAVE را انتخاب كرده و دكمه ENTER را فشار دهيد. چنانچه روی نقشه هیچ گونه اطلاعاتی راجع به نقطه مورد نظر نباشد پیغام دیل ظاهر می شود:"هیچ اطلاعاتی از این قسمت از نقشه در دسترس نمی باشد آیا باز هم میخواهید که یک WAYPOINT بسازید؟" با انتخاب گزینه "بله" و فشار دادن ENTER پیغام فوق را تایید کنید. 4 جِهت تغییر ات اطلاعات مربوط به نقطه مورد نظر ، بخش فیلد اطلاعات را انتخاب و با فشر دن دکمه آENTER

زفتط فطّؾ -1: 22310680 – 88753022 ُوطاٍ : -09127628646 09197628646 صفحه کلید ر ا انتخاب کنید. بعد از و ار د کر دن و تابید کر دن مطالب تغییر یبافته شده گز بنه" ــــ OK" ر ا انتخاب و دکمه ENTER ضا ففبض زُیس.

> **ایجاد یک Waypoint تا استفادٍ از هختصات**  جغر افیایی را می دانید، کاربرد دارد.

می توان با وارد کردن مختصات یک نقطه، یک Waypoint ساخت. این روش در مواردی که عرض و طول

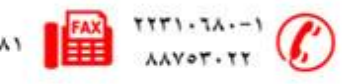

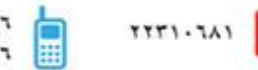

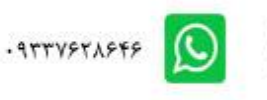

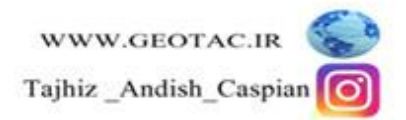

**رّش ایجاد یک )Waypoint )تا استفادٍ از هختصات**  1 كلید Enter را دو ثانیه فشار دهید تا صفحه Waypoint ظاهر شود. 2 در صفحه Waypoint فیلد موقعیت را انتخاب و با فشردن دکمه Enter صفحه کلید را باز کنید. 3 -با استفاده از کلید Rocker مختصات موقعیت مورد نظر را وارد کنید ِ گزینه "ok" را انتخاب و فشار دهید ِ 4 -سپس دکمه ENTER را فشار دهید ِ 5 - با فشار دادن QUIT از این بخش خارج شوید

**ّیرایص ًقغَ**  Waypoint ها می توانند به منظور تغییر سمبل، نام، توضیحات، موقعیت یا ارتفاع ویرایش شوند. این ویرایش می تواند بلافاصله بعد از ساختن و یا در زمان دیگری که انجام این کار نیاز باشد، انجام گیرد

**رّش ّیرایص ًقغَ**  با فشار دادن دکمه FIND منوی جستجو را انتخاب کنید. آیکون Waypoint مورد نظر را انتخاب و با فشار دادن دکمه ENTER صفحه لیست نقاط را باز کنید. نقطه مورد نظر را انتخاب و دکمه ENTER را فشار دهید تا صفحه مربوطه باز شود. تغییرات لازم را در فیلد اطلاعات انجام دُهید. این کار را میتوانید با استفاده از صفحه کلید انجام دهید. وقتی کار به اتمام رسید دکمه OUIT را فشار دهید.

> **پاک کردى ًقغَ**  .<br>این کار را میتوان از طریق صفحه لیست نقاط انجام داد<sub>.</sub>

**نکته:** وقتی شما یک Waypoit را پاک می کنید دیگر نمی توانید آن را بر روی دستگاه اجرا کنید.

**رّش پاک کردى ًقغَ**

با فشّار دادن دکمه FIND منوی <mark>جستجو را اقتـــهای 2231068</mark>/222 – 88753022 هـ ممراه : 09127628646 09197628646 جِهت باز شدن صفحه لیست نقاط، آیکون Waypoint را انتخاب کرده و سپس دکمه ENTER را فشار دهید. نقطه مورد نظر را انتخاب و سپس دکمه ENTER را فشار دهید. صفحه مشخصـات آن نقطه باز می شود. دکمه پاک کردن"DELETE " را انتخاب کنید، و سپس دکمه ENTER را فشار دهید. پیام تایید نمایان می شود. Tajhiz Andish گزینه "YES" را انتخاب وسپس دکمه ENTER را فشار داده تا نقطه باک شود.

### **هیاًگیي گرفتي از هْقعیت ًقاط ثثت ضذٍ در ًقطَ**

می توان به منظور افزایش دقت مکانی یک نقطه، از Waypoint جدیدی که ساخته اید میانگین گیری نمایید.

 $.311YY1YA111$ 

 $.919Y1TATET$ 

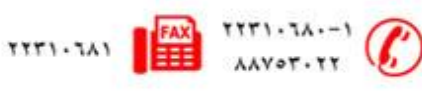

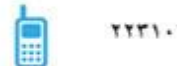

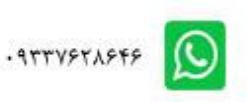

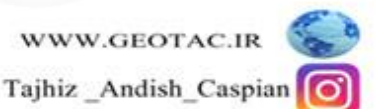

Caspian

**هحاسثَ هیاًگیي هْقعیت** 1 با فشار دادن دکمه FIND منوى جستجو را مشخص کنید. 2 -گعیٌَ Waypoint ضا اًتربة ّ ثب ففبض زازى ENTER لفحَ Waypoint ضا ثبظ کٌیس. 3 -Waypoint را که می خواهید محاسبه موقعیت برای آن انجام گیرد انتخاب کرده و دکمه ENTER را فشار دهید ِ 4 با فشار دادن دکمه MENU صفحه تنظیمات را باز کنید. 5 بخش میانگین موقعیت Average Location را انتخاب و با فشردن دکمه ENTER صفحه مربوطه را باز کرده، دستگاه شرو ع به انجام محاسبه می کند. با فشار دادن ENTER موقعیت را ذخیره کنیدٍ.

**ایجاد آالرم ترای یک ًقغَ**  دو بار بر روی گزینه منو فشار دهید تا منوی اصلی باز شود. آیکون Proximity را انتخاب کُرده و سپس Enter را فشار دهید تا صفحه Proximity Waypoint باز شود. خط چین را انتخاب کرده و با فشار دادن گزینه Enter منوی جستجو را باز کنید. یک Waypoint را از لیست مربوطه انتخاب کرده و با فشار دادن گزینه  $\hbox{Enter}$  صفحه اطلاعات مربوط به آن Waypoint را مشخص کنید.با استفاده از دکمه USE بخش زمورد نظر را به لیست صفحه Proximity Waypoints اضـافه کنید ِ

اگر شما می خواهید میزان شعاع را تغییر دهید ابتدا بایستی قسمت مربوط به شعاع را انتخاب کرده سپس تغییرات لازم را با استفاده از کلید Rocker اعمال کنید.

### خاموش و روشن کردن هشدار دهنده Proximity

دو بار گزینه منو را فشار دهید تا منوی اصلی باز شود. آیکون Proximity را انتخاب کرده و گزینه Enter را فشار دهید تا صفحه Proximity Waypoint باز شود. کادر مربع شکل را که در کنار گزینه ـ Alarms Proximity است را انتخاب کَرده و با فشار دادن گزینه ـ Enter عملکرد هشدار دهنده را فعال یا غیر فعال نمایید. به محض اینکه شما به بخش `` Proximity Waypoint وارد شوید یک پیامی با عبارت"شما نزدیک نقطه Proximity Waypoint هستید" به صدا در می آید وقتی که شما به خارج از بخش تنظیم شده بر وید یک پیغام ب<mark>ه عنوان ترک نقطه حریم برای شما نمایش داده می شود.</mark>

زفتط فطّؾ -1: 22310680 – 88753022 ُوطاٍ : -09127628646 09197628646

### **پاک کردى یک یا ُوَ ًقاط هْجْد در لیست Waypoints Proximity**

بر ای پاک کردن یا جابجا کردن یکی از موارد گزینه Enter را فشار دهید. یا بر ای پاک کردن تمام Waypoints ها از لیست، گزینه منو را فشار داده و بخش Remove All را انتخاب کرده، سپس گزینه Enter را فشار دهید.

**ایجاد نقطه از طریق MOB**<br>یکی دیگر از روشها برای ایجاد یکی Waypoint علامت ( MOB) است ِ معمولا از این بخش بر ای نشانه گذاری (MOB هٔ قویتِهایی که در آن وجود دارد استفاده می کنید.<br>هم تا ۱۳۲۰-۱۸۸۰ هفتال ۱۸۲۱-۱۲۲ WWW.GEOTAC.IR - STTYPTAPEP O  $-919Y1TATET$ Tajhiz Andish Caspian

### **ایجاد یک Waypoint تا استفادٍ از MOB**

1 ـ ذکمه کلید FIND/MOB را فشار داده و نگه دارید تا MOB Waypoint علامتگذاری شود. 2 ـبا فشار دادن گزینه Enter صفحه نمایش نقشه را باز كنید تا مسیر مشخص از موقعیت شما تا نقطه ـ MOB را نشان دهد با استفاده از صفحه قطب نما راهنمایی های دیگری را راجع به نقطه MOB بدست آورید. **استفادٍ از هٌْی FIND**

منوی جستجو این مکان را به شما می دهد که موارد ذخیره شده Waypoints و نقاط روی نقشه (شهر ها، أدرسها و غیرِه) را پیدا کنیدٍ. اگر شما از اطلاعات نرم افزار Map Source یبا Blue Chart استفاده می کنید لیست موقعیتهای جستجو، گسترده تر می شود و می توانید شامل موارد مورد علاقه شما، خیابانها و آدرسهای محلها نیز باشد. با فشار دادن دکمه جستجو (Find) به منوی جستجو دست پیدا می کنید. وقتی شما به لیست جستجو دست پیدا می کنید، فقط شامل آن دسته از مواردی می شوید که نزدیک به موقعیت فعلی شما یا مکان نمای فعال می باشند<sub>. ب</sub> تنظیمات منو برای هر موضوع شامل یکسری زیر منو برای جستجو می باشد که بوسیله جستجو از طریق نام و یا جستجوی نزدیکترین اماکن و انتخاب سمبل صورت می گیرد و برای Waypoint ها وتغییر منابع(بوسیله حرکت دادن مکان نما به موقعیت جدید) نز دیکتر ین امکانات (مانند صفحه کلید بر ای و ار د کر دن اطلاعات) انتخاب عناوین

مختلف(مانند غذا و نوشیدنی برای گروهها)، اینها همه شامل یک زیر منو برای جستجو هستند با استفاده از این تنظیمات می توانید جستجو را کوتاهتر بکنید.

**یافتي یک هحل ًسدیک هحل دیگر**  دکمه Find را فشار داده تا منوی جستجو باز شود. یک گزینه را انتخاب کرده و دکمه Enter را فشار دهید. یک گزینه را درون لیست جستجو انتخاب کرده و دکمه Enter را فشار دهید تا صفحه اطلاعات باز شود. با فشار دادن دکمه Menu صفحه آن را باز کنید. گزینه Find Near Hear را انتخاب و سپس دکمه Enter را فشار دهید. منوی جستجو دوباره باز می شود و هر موضوعی را که شما انتخاب کرده اید در کنار مورد قبلی به شما نشان می دهد و صفحه اطلاعات مربوط به آن را باز کنید.

با انتخاب لیست مورد نظر و فشردن دکمه ENTER لیستی از نزدیکترین محلها به نقطه مورد نظر نمایش داده می شود.

**يافتن يک نقطه نسبت به محل ديگر روی نقشته د**ش :1- 88753022 – 88753022 همراه : 09127628646 - 09197628646 0919762 1 ـدکمه Find را فشار دهید تا منوی جستجو باز شود.

2 ـیکی از گزینه ها را در منوی Find انتخاب کنید، و دکمه ENTER را بفشارید.

3 با فشردن دکمه Menu صفحه آن را باز کنید بخش تغییر مرجع Change Reference را انتخاب و سپس دکمه ENTER را فشار دهید. صفحه نقشه نمایان می شود.

4 ـبا استفاده از دکمه ROCKER مکان نما را بر روی موقعیت مورد نظر قرار دهید، و سپس دکمه ENTER را فشار دهید. لیست جستجو باز می شود و تمام نقاطی که در نزدیکی نقطه موردنظر قرار دارند را نشان می دهد.

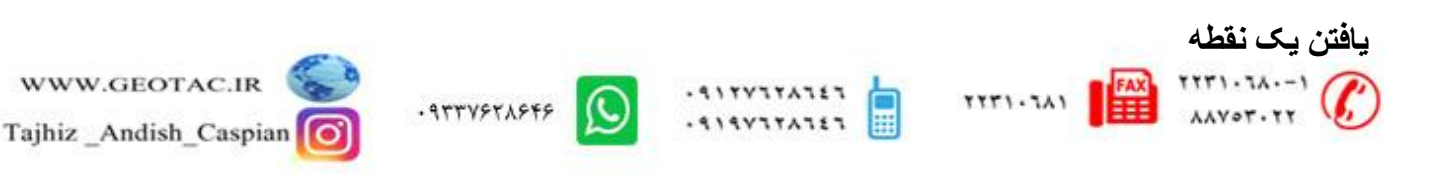

صفحه نقاط شامل یک لیست از تمامی نقاط ذخیره شده می باشد. هر نقطه بر اساس حروف الفبا و همچنین سمبل (نشانه انتخاب شده) ذخیر ه می شود **رّش جستجْ یک Waypoint** دکمه Find را فشار دهید تا منوی جستجو باز شود. آیکون Waypoint را انتخاب کرده، و با فشار دادن ENTER صفحه Waypoint را باز کنید. با استفاده از دکمه Waypoint ،Rocker مورد نظر را انتخاب کنید، و سپس دکمه ENTER را فشار دهید ِ صفحه باز می شود. Waypoint Tajhiz Andish Caspian **هٌْی جستجْ**  1 -با فشار دادن دکمه Find صفحه جستجو را باز کنید. 2 -دوبار دکمه Find را فشار دهیدٍ یا آیکون جستجوهای آخر(**Recent find**) را انتخاب کرده و گزیِنه Enter را فشار دهید تا صفحه جستجو های آخر نمایان شود. 3 -با استفاده از دکمه Rocker گزینِه مورد نظر را انتخاب کرده و دکمه Enter را فشار دهید تا صفحه اطلاعات آن باز. شو د. 4 -گزینه Goto را انتخاب کرده و با فشّار دادن دکمه Enter هدایت را شروع کنید. **جستجْ یک ًقغَ ّیژٍ)GeoChache)** از آیکون Geocache برای مشاهده لیست موقعیتهای Geocache که با استفاده از دستگاه GPS MAP 60CSx ایجاد شده یا از کامپیوتر بازخوانی شده است استفاده می شود. یک Geocache محلی است با یک نماد خاص که به آن نسبت داده شده و آن را از بقیه متمایز می کند. جهت کسب اطلاعات بیشتر به لینک ذیل مراجعه rajhiz Andish **جستجو یک آدرس** Caspian 1 ـ دکمه Find را فشار داده تا منوی جستجو ظاهر شود. 2 -آیکون Addresses را انتخاب کرده، و با فشار دادن ENTER صفحه آدرسها را باز کنید ِ اگر دستگاه موقعیت خود را شناسایی کرده باشد، در قسمت <Enter Region > "وارد کردن محدوده" مملّو از حوزه های فعلی موقعیتی که شما در آن قرار دارید می شود. شما م<mark>جبور نیستی<sub>شر</sub>کی<sub>و</sub>یک اِشپهها $\mu_0$ ور بختره $\Sigma$ ater City  $\gamma_3$ ههها $\overline{\Omega}$ ههههاوش</mark> باز ِ هم شما می توانید بر ای اجتناب از مشاهد<u>ه تمام آدرسهای موجود و مقایسه آنها نام شهر ِ را انتخا</u>ر 3 فیلد <Enter Number> را انتخاب و سپس دکمه Enter را فشار دهید. 4 -با استفاده از صفحه کلید شماره خیابان را وارد کنید وقتی کارتان به اتمام رسید گزینه " ok" را انتخاب و سپس زکوَ ENTER ضا ففبض زُیس. 5 خیلد <Enter Street Name> را انتخاب کرده و گزینه Enter را فشار دهید. لیست نام خیابانها باز م*ی* شود<sub>.</sub>

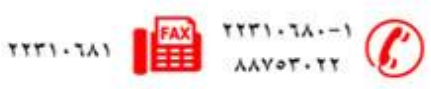

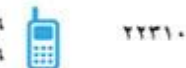

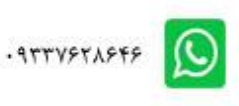

6 ـبا استفاده از صفحه کلید روی صفحه به انداز ه کافی نام خیابان وارد کنید تا بتوانید به راحتی آنها را مقایسه کنید. وقتی کارتان به اتمام رسید"OK" را انتخاب کنید، و Enter را فشار دهید. 7 -آدرسی را که در نظر دارید، انتخاب کرده و دکمه ENTER را فشار دهید تا صفحه اطلاعات آدرس مربوطه باز شود.

**استفادٍ از جادٍ ُا( Tracks(** یکی از ویژگیِهای بخش جاده ها ایجاد یک رد پای الکتریکی از مسیر عبور شما بر روی صفحه نقشه می باشد. این ردیا در اصل "حافظه جاده" می باشد. این حافظه شامل اطلااتی درر ابطه با موارد مورد نیاز در طول عبور شما از قبیل زمان، و موقعیت، ارتفاع و یا عمق می باشد.

**پاک کردى دفتر ثثت جادٍ**  1 -دوبار Menu را فشار دهید تا منوی اصلی باز شود 2 ـآیکون جاده ها (Tracks )را انتخاب و با فشار دادن دکمه ENTER صفحه جاده ها را باز کنید ِ 3 ـدکمه تنظیم (Setup) را انتخاب کرده و با فشار دادن ENTER صفحه تنظیم دفتر ثبت جاده را باز کنید. این صفحه دار ای گزینه های زیر می باشد: (

Warp When Full **(پوشاندن اطلاعات قبلی هنگام پر شدن حافظه)-و**قتی این گزینه ها انتخاب شود، منابع ذخیر ه شَده قبلی جای خود را به منابع جدید در حال ذُخیره می دهد. Record Method-Distance(**ضبط شيوه/فاصلَام)**-با انتخاب اين گزينه نقاط جاده، بعد از طي كردن يک مسافت مشخص ذخیر ه می شود ِ با انتخاب گزینه زمان نیز می توانید عمل ذخیر ه کردن را بعد از گذشتن زمان مشخص تنظیم کنید. حالت اتوماتیک نیز به شما امکان انتخاب از میان پنج حالت را می دهد.

Interaval(فاصله)- نقاط جاده را با توجه به مقدار انتخاب شده از لیست و یا نوشته شده ذخیره می کند<sub>.</sub> در حالت Auto گزینه های بالایی فواصل زمانی کوتاهتر می باشد.

Color(رنگ)-رنگ جاده فعال، یعنی جاده ای که در حال استفاده می باشد، زا(بر روی نقشه نشان می دهد<sub>.</sub>

Log Track to Data Card(انتقال موارد ثبت شده در دفتر ثبت جاده به کارت حافظه)-با استفاده از این گزینه مقدار

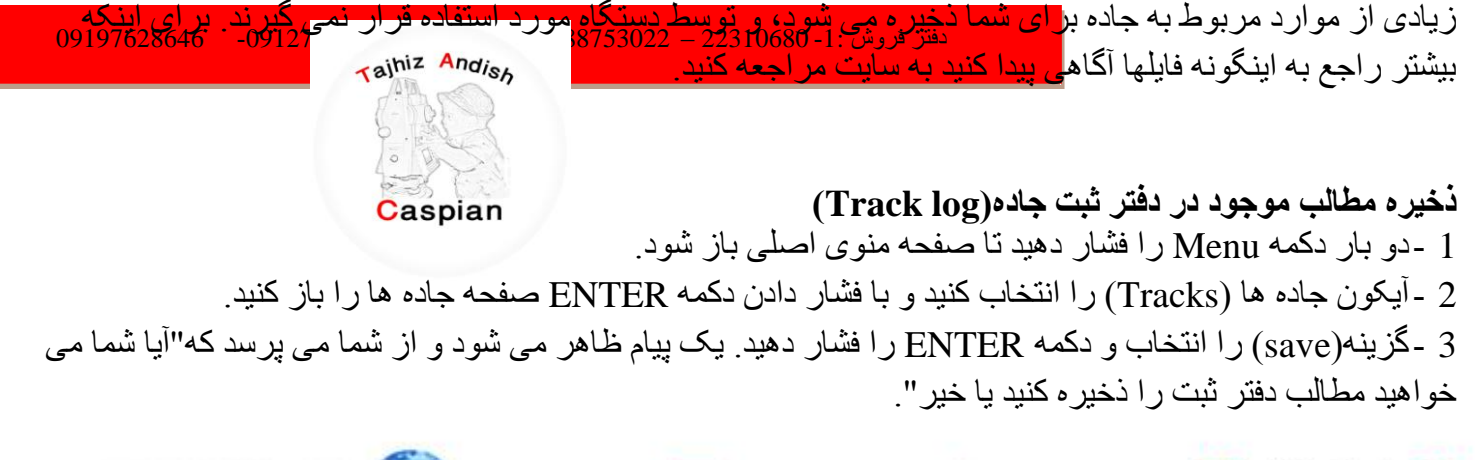

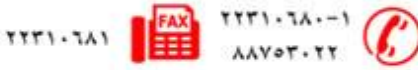

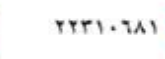

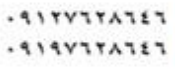

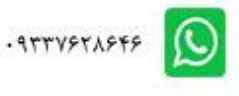

4 -گزینه "Yes" را انتخاب کنید و دکمه ENTER را فشار دهید تا ذخیره سازی مطالب انجام شود. پیام Saving" "Track ظاهر می شود و به دنبال آن صفحه Saved Track باز می شود. با استفاده از صفحه باز شده می توانید بر ای جاده نام جدیدی انتخاب کنید، مسافت جاده را مشاهده کنید و مساحت جاده را انداز ه گیری کنید، و همچنین یک رنگ مشخص

بر ای جاده مورد نظر در روی نقشه ایجاد کنید.

### **رخیرٍ کردى دفتر ثثت جادٍ ُا در کارت SD Micro**

1 حفكامي كه صفحه تنظيم ثبت جاده ظاهر شد گزينه Data Card Setup را انتخاب و دكمه Enter را فشار دهيد. 2 كَزينه Log Track to Data Card را انتخاب كرده و سپس كلید Enter را فشار دهید. تاریخ مورد نظر را در آن اضافه کرده فایل GPX در لیست کارت اطلاعات جاده ها ظاهر می شود این فایل محتوی اطلاعات کامل مربوط به جاده ها در تاریخ مشخص شده می باشد هر چند در زمانی که این عملکرد فعال شود یک فایل جدید بر ای روزی که شما تاریخ آن را وارد می کنید ایجاد می شود، ذخیره کردن تا زمانی که حافظه کارت پر شود ادامه می یابد. 3 -برای خواندن یا انتقال فایلهای GPS ازکابل USB استفاده کنید تا دستگاه را به کامپیوتر خود وصل کنید. توضیحات

در این مورد در صفحات بعدی آهده است. شما می توانید دفتر ثبت جاده را با نرم افزار Map Source یا نرم افزار ساز گار ی با فایل  ${\rm GPX}$  باز کنید.

4 ـ برای پاک کردن فایل ثبت جاده ها از روی کارت Micro SD فایل مورد نظر را انتخاب و سپس دکمه ّ Enter را فشار دهید با استفاده از دکمه Delete All یا "همه موارد" تمام لیست را پاک کنید.

### **هطاُذٍ یک جادٍ)Track )تر رّی ًقطَ**

در صفحه جاده ذخیرٍ ه شده گزینه Map را انتخاب کرده و دکمه Enter را فشار دهید تا صفحه نقشه باز شود. یک نقشه جاده هایی را که در این بخش ذخیره شده است به شما نشان می دهد نقطه شروع و پایان بر ای هر کدام از این جاده ها مشخص شده است و اگر Waypoint هم بروي این جاده ها قرار دارد آن هم بطور واضح مشخص است. با استفاده از بخش محاسبه مساحی در صفحه اصلی می توانید مساحت جاده مورد نظر زا هم اندازه گیری کنید.

**هحاسثَ هساحت یک جادٍ**  1 \_هنگامی که صفحه ثبت جاده باز است و عمل ثبت جاده انجام می گیرید دکمه MENU را فشار دهید. 2 كَرْبنه محاسبه مساحی (Area Calculation) را انتخاب و كلید Enter را فشار دهید تا صفحه مربوط به آن گزینه باز. شو د. 3 جا فشار دادن کلید Start، دستگاه شروع ب<del>نه مُنْ الله م</del>شاكلة ممتع كُنْدْبُه مُحْصَّل اینگه اسْما<sup>09127</sup>28646 و <sup>09197628646</sup> مورك نظر را مشخص کنید دکمه STOP در کنار زیر صفحه نمایان می شود. 4 ـ وقتى مشخص كردن محدوده مورد نظر به بايان رسيد دكمه — Enter را فشار دهيد تا با استفاده از دكمه " ذخيرٍ ه" صفحه را باز نمایید. rajhiz Andish 5 -کلید Enter را فشار دهید تا جاده جدید را در صفحه جاده ها ذخیره کنید ِ

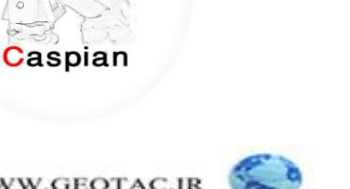

WWW.GEOTAC.IR Tajhiz Andish Caspian

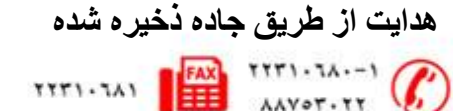

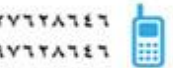

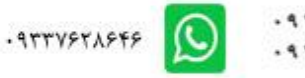

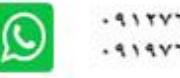

هی توان از جاده ای که قبلا ذخیرٍ ه کرده اید به منظور هدایت به سمت نقطه مورد نظر استفاده کنیدٍ. گزینه TracBack در صفحه جاده ها (Track Page) این امکان را به شما می دهد.

### **استفادٍ از گسیٌَ )Trackback)**

1 در هر کدام از صفحات جاده Track و یا جاده ذخیره شده Saved Track گزینه Trackback را انتخاب کرده و سپس کلید Enter را فشار دهید، تا صفحه مذکور باز شود و به شما امکان مشاهده نقطه ای را که می خواهید به آنجا برگردید ثسُس.

با استفاده از کلید Rocker مکان نما را بر روی نقشه حرکت داده و به سمت نقطه مورد نظر ببرید و سپس با فشار دادن کلید Enter هدایت را آغاز نمایید.

2 -اگر می خواهید از طریق راهها و جاده های خود نقشه به نقطه مورد نظر بر سید گزینه Follow Road را انتخاب کنید و اگر می خواهید دستگاه شما از طریق جاده ذخیره شده به نقطه مورد نظر برسد گزینه Follow Track را انتخاب کنید. با انتخاب کردن بخش Don't Ask Again یا"دیگر پرسیده نشود" و فشار دادن دکمه Enter مشخص کنید که در حالت استفاده مجدد، دیگر از شمارسوالاتی در مورد چگونگی استفاده از Trackback نشود<sub>.</sub> صفحه نقشه باز می شود با مشخصات اولیه از جاده که در بالای صفحه وجود دارد بروی مسیر اولین بازگشت حرکت کنید وقتی شما به اولین بخش رسیدید دومین مقصد به شما نشان داده می شویدوً به همین ترتیب تا زمانی که شما به مقصد برسید وقتی که شما به اولین بیچ مسیر ر سیدید بیچهای بعدی نمایان خواهد شَد و به همین تر تیب تا ز مانی که شما به مقصد بر سید. 3 جِهت توقف بعد از فشردن دکمه Menu گزینه Stop Navigation را انتخاب نمایید.

#### **ایجاد یک هسیر**

توسط کامپیوتر و برنامه Map Source می توان تعدادی هسیر ایجاد و آنها را به دستگاه منتقل نمود. مسیر های اتوماتیک یا خودکار زمانی به وجود می آیند که شما از گزینه Goto بر ای جستجوی موارد روی نقشه یا Waypoint ها استفاده کنید که این مسیر ها نمی توانند ذخیره شوند ـ مسیر هایی که حاوی بیش از پنجاه نقطه باشند، توسط گزینه Follow Road لبثل اؼتفبزٍ ًیؽتٌس.

#### **ایجاد هسیر**

1 -دکمه Menu را دوبار فشار د<mark>هید تا صفحه اص</mark> ت بعد فتر فورش با می است با از فورش از <mark>22310680 – 88753022 – 88753022 میرای پ</mark><br>2 -آیکون مسیر ها را انتخاب کرد<mark>ه و با فشار دادن دکمه Enter صفحه مسیر ها را باز کنید.</mark> 3 ـبا استفاده از کلید Rocker گزینه  $\overline{\text{New}}$  را انتخاب و سپس کلید Enter را فشار دهید تا صفحه مسیر باز شود. 4 با در نظر گرفتن فیلد <Select Next Point > که انتخاب شده است، کلید Enter را فشار دهید تا منوجستجو باز شو د 5 ـبا استفاده از منو جستجو یک Waypoint مسیر از یکی از گروههای منوی جستجو انتخاب کنید، این گروهها می توانند شهر، خروجی، نقاط مورد علاقه، و یا هر گروه دیگری باشد<sub>.</sub> Tajhiz Andish 6 كَرِينه USE را انتخاب و سپس كلید ENTER را فشار دهید تا آن را مسیر اضافه كنید. 7 -برای اضافه کردن نقاط بیشتری به مسیر، مراحل 4 تا 6 را تکرار کنید. 8 -در نظر داشته باشید که در صورت تمایل می توانید نام مسی<u>ر را</u> عوض کنید. TAC.IR Caspian 

 $525519$ 

 $-97797A959$ 

Caspian<sup>O</sup>

9 ـدکمه پیمایش را انتخاب کنید، و با فشار دادن کلید ENTER شروع به پیمایش کردن مسیر کنید ِ

**ُذایت در هسیر**  به محض ایجاد کر دن یک مسیر ِ می توانید در آن مسیر سفر کنید و توسط دستگاه هدایت شوید. و یا اینکه مسیر را به لیست مسیر ها*ی* ذخیر ه شده اضـافه کنید.

### **ُذایت در یک هسیر رخیرٍ ضذٍ**

1 -دوبار دکمه Menu را فشار دهید تا منوی اصلی باز شود. 2 ـآیکون Routes را انتخاب کنید و با فشار دادن ENTER صفحه مسیر ها را باز کنید. 3 ـیک جاده ذخیره شده را انتخاب کرده و دکمه ENTER را فشار دهید تا صفحه مسیر باز شود. 4 كَرْبِنه Navigate را انتخاب كنید و كلید ENTER را فشار دهید. 5 -بلافاصله گزینه دنبال کردن مسیر Follow Road یا Off Road را انتخاب کنید. 6 -برای قطع هدایت دکمه Menu را فشار دهید، گزینه توقف هدایت Stop Navigation را فشار دهید. وقتی در حال هدایت شدن در یک مسیر می باشید، یک بیام راهنمایی و یک گزینه مشاهده مسیر طی شده برای شما مشخص می شود تا از یکی از آنها استفاده کنید. استفاده از بخش دنبال کردن جاده ها Follow Roads در صفحه تنظیم مسیر ِ باعث افز ایش تعداد مکانهای باز گشت می شود. اگر شما گزینه Off Road را انتخاب کردید می تّوانید فقط یک لیست از نقاط مسیر در حال استفاده داشته باشید.

# **هرّر تر ًقاط هْرد ًظر در رّی هسیر**

1 -دوبار دکمه Menu را فشار دهید تا منوی اصلی باز شوه 2 -آیکون Routes مسیر ها را انتخاب کنید و با فشار دادن ENTER صفحه مسیر ها را باز کنید. 3 -یک جاده ذخیرٍ ه شده را انتخاب کرده و دکمه ENTER را فشار دهید ِ ع 4 ـیک نقطه را بر روی صفحه مسیر انتخاب کرده و با فشار دادن ENTER منوی گزینه ها را باز کنید. 5 كَرْينه Review را انتخاب كرده و با فشار دادن كلید ENTER صفحه اطلاعات مربوط به مسیر را باز كنید. 6 -ثرؿ شذیطٍ Save، ًمفَ Map، یب Goto ضا اًتربة کطزٍ ّ کلیس ENTER ضا ففبض زُیس.

#### **پاک کردى هسیر**

.<br>1 -دوبار دکمه Menu را فشار دهید تا منوی اصلی باز شود.

2 -آیکون Routes مسیر ها را انت<mark>خاب کنید و<sup>فتر</sup> ا<sup>ن</sup>شگار لهای<sup>4</sup>8 R</mark>outes مسیر ها *ل*<sup>ار</sup>ا باک<sup>09197628646 - <sup>09197628646</sup></sup> 3 ـدکمه Menu را فشار ً دهید تا <mark>منوی گزینه ها باز. شود ِ</mark>

4 كُرْ پنه باك كردن تمامی مسیر ها "Delete All Routes" را انتخاب كرده و با فشار دادن ENTER لیست مسیر های ذخیرہ شدہ را پاک کنید ِ یک پیام تایید مشخص می شود که از شما می پرسد "آیا واقعا می خواهید تمامی مسیر ها را پاک کٌیس؟ " ?routes all delete to want really you Do "گعیٌَ " Yes "ضا اًتربة کٌیس ّ کلیس ENTER ضا ففبض rajhiz Andish زُیس.

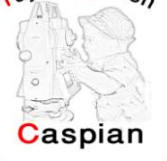

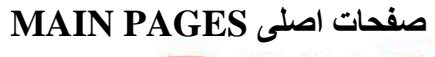

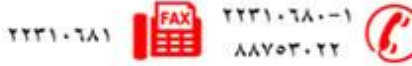

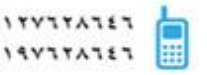

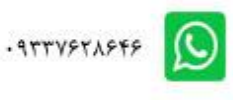

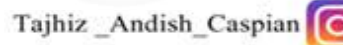

دستگاه GPSMAP60CSx دارای 6 صفحه اصلی می باشد: صفحه ماهواره، صفحه کامپیوتر سفری، صفحه نقشه، صفحه قطب نما، صفحه ارتفاع سنج، و منوى اصلي . شما مي توانيد با فشار دادن دكمه صفحه PAGE در ميان اين صفحات حرکت کنید. صفحات دیگری نیز می تواند به منوی اصلی اضافه شود. یک صفحه مسیر در حال استفاده نیز در حین هدایت مشاهده می شود.

هر صفحه دار ای یک منو از گزینه های مختلف می باشد، که شامل گزینه های تنظیم و عملکردهای مربوط به صفحه می باشد.

بر ای مشاهده منوی مربوط به هر صفحه، دکمه Menu را فشار دهید.

#### **صفحَ هاُْارٍ**

صفحه ماهواره موقعیت قرار گیری ماهواره ها، قدرت سیگنال ماهواره و موقعیت فعلی گیرنده در هنگام دریافت سیگنالها را نمایش می دهد.

#### **صفحه نقشه**

GPS MAP 60CSx حاوی یک نقشه پایه از زمین است که شامل اطلاعاتی از شهرها، مناطق مشخص شده در ایالتها، بزرگراهها و اتوبانهای داخل کشور، اطّلاعاتی در رابطه با خروجیها، دریاچِه و رودخانه های مناطق می باشد. شما می توانید این نقشه پایه استاندارد را در نرم افزار Map Source مشاهده کنید.

**صفحَ قغة ًوا**  ز مانیکه عملیات هدایت فعال می باشد، صفحه قطب نما با استفاده از نشانگر مسیر شما را به سمت مقصد راهنمایی می کند. وقتی که در حال هدایت می باشید، صفحه قطب نما اطلاعاتی را بر آی هدایت شدن بهتر ار ائه می کند. این کار با استفاده از یک قطب نمای دایر ه شکل، نشانگر مسیر و فیلدهای اطلاعاتی صلورت می گیرد. این فیلدهای اطلاعاتی، اطلاعاتی مانند سرعت، حرکت، فاصله تا نقطه بعدی در روی نقشه و زمان تقریبی رسیدن تا مقصد را نشان می دهد.

زفت فتحت فرقت کُردد بی کردن استان استان استان او اور 1: 22310680 میلاد از 1: 28753022 و 19197628646 09197628646<br>دستگاه کالیبر ه گردد خطای قطب نمای الکترونیکی در صورت نگه داشتن در سطح نامناسب یا نزدیکی به اجسامی که **کالیثرٍ کردى قغة ًوای الکترًّیکی**  وقتی که بر ای اولین مرتبه از دست<mark>گاه GPSMAP76CSx استفاده م</mark> دار ای خاصیت مغناطیسی باشند مثل ماشینها یا ساختمانها و غیره افز ایش می یابد.

### **هراحل کار**

1 ـ ذکمه MENU را در صفحه قطب نما فشار دهيد.

2 كَرْينه Calibrate Compass را انتخاب كرده وكليد ENTER را فشار دهيد تا صفحه مربوطه باز شود. 3 ـوقتی که دکمه شروع را انتخاب کردید، کلید ENTER را فشار دهید و پیغامهای روی صفحه دستگاه را دنبال کنید ِ

4 -سر عت چر خاندن دستگاه را طبق فر مان داده شده دنبال كنيد ِ

5 ـوقتی کار شما به اتمام رسید پیام"Calibration Successful" نمایان می شود.  $\frac{1}{2}$ 

 $-919Y1TATET$ 

- ATTYPTAPTP C

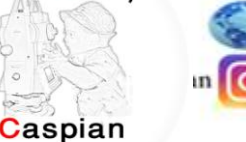

rajhiz Andish

اگر پیام Calibration failed نمایان شد، کار را مجددا انجام دهید. 6 -ثب ففبض زازى کلیس ENTER ثَ لفحَ لٍت ًوب ثبظ گطزیس.

**صفحَ ارتفاع سٌج** 

در صفحه ارتّفاع سّنج اطلاعاتی مانند ارتفاع فعلی، نرخ افزایش و یا کاهش ارتفاع و یک مقطع طولی از تغییرات ارتفاع بر حسب زمان و فاصله نمایش داده می شود. همچنین می تواند یک برش ارتفاعی از تغییرات فشار بر حسب زمان رانیز نشان داد. فیلد وضعیت یا Status Field نشانگر ارتفاع فعلی و یا نرخ تغییرات ارتفاع بر حسب زمان می باشد. همچنین این فیلد می تواند فشار محیط را نشان دهد.

شما می توانید فیلد برش ارتفاعی را که در مرکز صفحه قرار دارد طوری تنظیم کنید که هم بیانگر ارتفاع و هم فشار باشد اینکار را بر اساس انتخاب از طریق منوی تنظیمات صفحه ارتفاع سنج انجام دهید. فیلدهای اطلاعاتی در بالای صفحه می تواند توسط کاربر انتخاب شود و اطلاعات متفاوتی را نشان دهند.

**هٌْی صفحَ ارتفاع سٌج**  از منوی تنظیمات صفحه ارتفاع سنج بر ای ایجاد تغییرات در صفحه ارتفاع سنج استفاده می کنیم. هنگامی که صفحه ارتفاع سنج باز است دکمه Menu را فشار دهید تا منوی تنظیمات باز شود. تنظیمات زیر در این منو قابل دسترسی می باشد:

بر ش بر حسب زمان یا بر ش بر حسب مسافت( Plot Over Time Or Plot Over Distance)- می توان بر ش ارتفاعی را بر اساس زمان یا مسافت نشان داد.

برش ارتفاعی یا برش فشاری( View Elevation Plot Or View Preure Plot)- نشان دهنده برش ارتفاعی یا فشار *ی می ب*اشد.

میزان زوم(Zoom Ranges)- به شما امکان تنظیم زوم مناسب در زمان مشاهده برش ارتفاعی را می دهد. تنظیم مجدد(Reset)-با انتخاب این گزینه تمامی مقادیر گزینه های موجود در این صفحه صفر می گردد (به جز ارتفاع فعلی)

زفتط فطّؾ -1: 22310680 – 88753022 ُوطاٍ : -09127628646 09197628646 کالیبر اسیون ارتفاع سنج(Calibrate\_Altimeter)- اگر شما ارتفاع واقعی و صحیح را بر ای موقعیت خود می دانید ه <mark>توانید با وارد کردن این مقدار دقت دستگاه ز<sup>فتر</sup>دو تشییل اژ29% ف<sup>8875</sup>392 ب<sup>8875</sup>393.</mark> استفاده مجدد از پیش فرضها(Restore Defaults)- با انتخاب این گزینه کلیه تنظیمات به حالت اولیه بر می گردد.

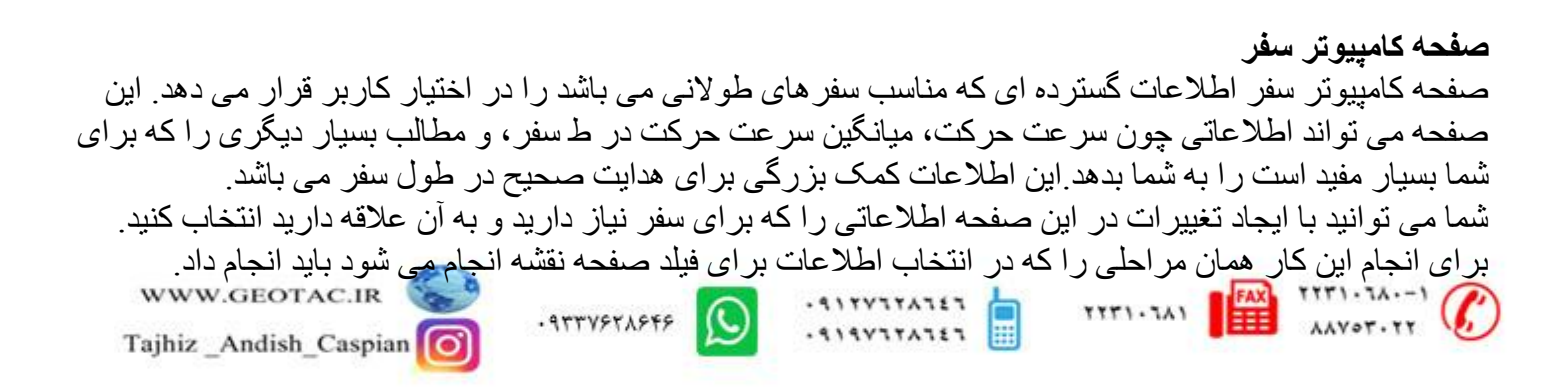

**هٌْی تٌظیوات صفحَ کاهپیْتر سفری** 

تنظیمات زیر برای استفاده از این صفحه در اختیار شما می باشد:

- **ه گزینه Reset-** این گزینه به منظور آماده سازی مجدد دستگاه در هر صفحه کاربرد دارد که با انتخاب این گزینه و باز تْسن پنجره مربوطه شما می توانید یک یا چِند گزینه از صفحه مورد نظر را انتخاب کنید و با فشار دادن گزینه Apply آنها را اعمال نمایید<sub>.</sub>
- **ه گزینه Big Numbers-** با انتخاب این گزینه شماره ها و یا حروف موجود در صفحه با فونت بزرگتری نمایش داده می شود.
	- **ه گزینه Change Data Field ـ** امکان تغییر محتوای فیلدها را فراهم می کند.
	- **ه گزینه Restore Defaults ـ** بازگشت تمام تنظیمات به حالت اولیه توسط این گزینه مقدور می گردد<sub>.</sub>

# **هٌْ اصلی Menu Main**

منوی اصلی شامل تنظیمات و عملکردهایی است که در صفحات اصلی و زیر منوها پیدا نمی شود. زمان و تاریخ در زیر این صفحه نشان داده می شود. منوی اصلی از هرصفحه ای قابل دسترسی می باشد این کار را با دو بار فشاردادن دکمه MENU انجام می شود. بارای انتخاب یک گزینه در منوی اصلی، گزینه مورد نظر را انتخاب و سپس دکمه ENTER ضا ففبض زُیس.

**جادٍ ُا Tracks** در این صفحه مقدار حافظه اشغال شده و تعداد جاده های ایجاد شده نمایش داده می شود. با استفاده از این صفحه می توان امور مربوط به دفتر ثبت اطلاعات جاده از جمله جداگردن آنها، ذخیره کردن و تنظیمات مربوطه را انجام داد.

### **صفحَ Route**

از صفحه مسیر برای ایجاد مسیر های شکسته ای که از روی نقاط عبور می کنند، استفاده می شود مسیر ها می توانند شما را برای رسیدن به نقطه ای خاص راهنمایی کنند. برای ایجاد یک Rote لازم است که دو یا چند نقطه مشخص، موجود باشد تا بتوان با متصل کردن آنها به یکدیگر یک مسیر ایجاد کرد. Tajhiz Andish

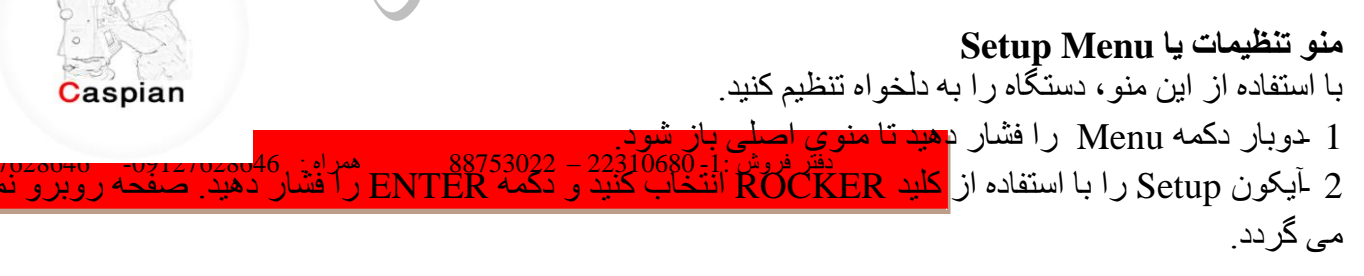

 $5377777727$ 

**آیکْى System** با استفاده از این گزینه، می توانید کنترلی بر روی تنظیمات WAAS ،GPS، نوع باطری، نوع زبان، انرژی خارجی و آژیر هشدار برای نزدیک شدن به مقصد، داشته باشید.

### **تٌظیوات صفحَ ًوایص یا Setup Display**

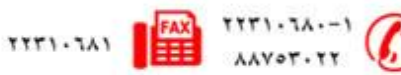

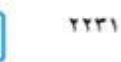

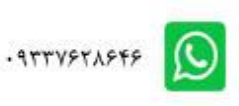

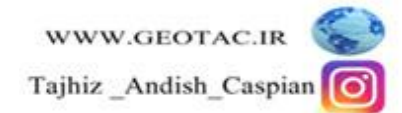

در این صفحه همانطور که در شکل زیر نمایش داده می شود مواردی مانند مدت زمان روشنایی صفحه نمایش دستگاه، میز آن روشنایی و ... قابل تنظیم است.

**تٌظیوات راتظ** 

با استفاده از تنظیم رابط می توانید فرمت ورودی و خروجی را کنترل کنید و در هنگام وصل شدن دستگاه به قطعات خارجی و یا دستگاههای خارجی آنها را کنترل کنید.

> **دستیاتی تَ صفحَ تٌظین راتظ**  در منوی تنظیمات، آیکون رابط(Interface) را انتخاب کرده و دکمه Enter را فشار دهید.

> > **تٌظین تي صذا**  بـا استفاده از این گزینه می توانیه تٌغییراتی را در تن صدا دستگاه ایجاد کنید.

> > > **تٌظین ترتیة صفحات**

با استفاده از این آیکون Setup می توان تغییر اتی را آدر ترتیب صفحات ایجاد کرد یا صفحاتی را به صفحه اصلی اضافه نمود. وقتی که شما دکمه Page را مکررا فشار دهید، اضافه شدن صفحه به صفحات اصلی انجام می شود.

**دستیاتی تَ آیکْى ترتیة صفحات یا Sequence Page**

بر ای وارد کردن یک صفحه جدید<mark> صفحه ای را رکه می می)هیر و ار ورکنیو افقحاب کردو و : دکمهLatter zood و ف<del>انف</del>یر ترهیه</mark> در صفحه Setup آیکون Page Sequence را انتخاب کنید و دکمه Enter را فشار دهید ِ سپس مراحل زیر را دنبال کنید : برای حرکت دادن زک صفحه آن را انتخاب کرده و دکمه Enter را فشار دهید. گزینه Move را انتخاب کنید و با بالا و پایین کردن دکمه Rocker صفحه را به بالا یا پایین لیست حرکت دهید سپس دکمهEnter را فشار دهید. گزینه Insert را انتخاب کنید سپس یک صفحه از لیست انتخاب کرده و دکمه Enter را فشار دهید. برای پاک کردن یک صفحه آن را انتخاب کرده و دکمه Enter را فشار دهید گزینه Remove را انتخاب کنید و دکمه Enter ضا ففبض زُیس.

> **تٌظیوات هسیر یاتی یا Routing** از این صفحه بر ای تنظیمات مربوط به نحوه چگونگی یافتن مسیر توسط GPS استفاده می شود.

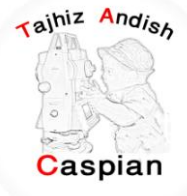

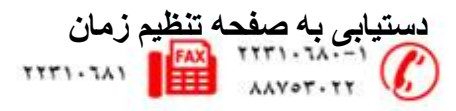

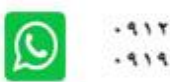

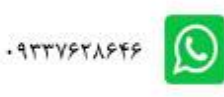

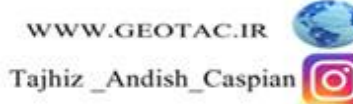

در صفحه Setup Menu، آیکون Time را انتخاب کرده و دکمه ENTER را فشار دهید ِ زمان را بر اساس شهری که در آن ساكن هستيد انتخاب كنيد بنابر اين دستگاه GPS MAP 60CSx زمان محلی صحيح را نشان می دهد.

> **تٌظین ّاحذُا یا Setup Units** با استفاده از این صفحه تنظیم می توانید تغییراتی را در بخش واحدهای اندازه گیری دستگاه انجام دهید.

**دستیاتی تَ صفحَ Units** در صفحه Setup Menu، آیکون Units را انتخاب کرده و دکمه ّ ENTER را فشار دهیدٍ گزینه های زیر در این صنفحه قابل مشاهده است

Position Format- سیستم مختصبات را برای نمایش موقعیت مشخص می کند. فرمت پیش فرض برای محاسبه هختصات عرض و طول جغرافیایی بر حسب درجه، دقیقه، و هزارم دقیقه می باشد (hddd' mm.mmm)

**نقشه بیضوی Map Datum-** نوع سیستم بیضوی در این قسمت قابل تنظیم است<sub>.</sub> پیش فرض تنظیم شده دستگاه حالت 84 WGS می باشد. دستگاه به طور اتوماتیک بهترین نقشه بیضوی را بر اساس فرمت تعیین شده در نظر می گیرد. در سایر قسمتهای این صفحه می[توان نوع واحد اندازه گیری (متریک یا انگلیسی) را برای پارامتر هایی مانند مسافت، سرعت، عمق، درجه حرارت، فشار و ارتفاع تعیین نمود.

**تٌظیوات جِت یاتی**  با استفاده از صفحه Heading Setup، تنظیمات هاربوط به طرز نمایش جهت و با نوع مرجع شمال برای محاسبه جهت وجود دار د.

**کالیثراسیْى**  این صفحه امکان هماهنگ کرده قطب نما و ارتفاع سنج را با اطلاعات واقعی فراهم می کند تا دستگاه اطلاعات دقیق تری در اختیار کار بر فر از دهد.

**تنظیم ارتفاع سنج** صفحَه تنظیم ارتفّاع سنج به شما امکان تنظیم ارتفاع سنج را در هر زمان که دستگاه روشن شود می دهد، تا بتوانید از آن به عنوان بارومتر استفاده کرده ویا زمانی که اطلاعات صحیحی راجع به ارتفاع و فشار دارید آن را کالیبره کنید.

زفتط فطّؾ -1: 22310680 – 88753022 ُوطاٍ : -09127628646 09197628646 **تٌظین پیام ّرّد Setup Welcome** با استفاده از این صفحه می توانید یک پیام مثل اطلاعات فردی خود را وارد کنید تا به محض روشن شدن دستگاه بر روی صفحه دستگاه نمایان شود.

**تقْین** 

با استفاده از تقویم زمان طلوع و غروب خورشید را مشاهده کنید ِ امکانات ماهیگیری و شکار ، نقطه های موجود برای هدایت در مسیر فعال را در هر زمان که بخواهید در اختیارتان قرار می دهد.

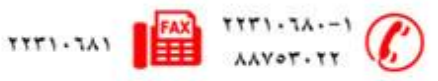

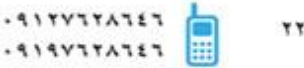

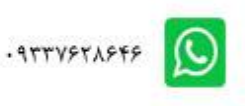

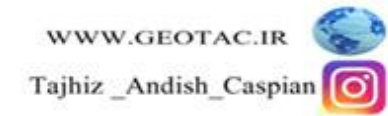

**هاضیي حساب**  آیکون ماشین حساب را انتخاب کنید تا از دستگاه به عنوان یک ماشین حساب استفاده کنید. همچنین می توانید از منوی گزینه ها نوع ماشین حساب را در نظر بگیرید (علمی یا استاندارد) rajhiz Andish استفاده از ماشين حساب 1 -دوبار دکمه Menu را فشار دهید تا منوی اصلی باز شود. 2 -آیکون Calculator را انتخاب کنید و دکمه ENTER را فشار دهید. Caspian 3 -با استفاده از کلید ROCKER و دکمه ENTER از ماشین حساب استفاده کنید.

## **تایور**  آیکون تایمر را انتخاب کرده تا از دستگاه به عنوان یک ساعت استفاده کنیدٍ. می توانید مسافت و زمان طی شده را در ابن قسمت ملاحظه فر مابید دستیابی به تایمر 1 -دوبار دکمه Menu را فشار دهید تا منوی اصلی باز شود. 2 -آیکون Stopwatch را انتخاب کنید و دکمه ENTER را فشار دهید. به کار انداختن و نگه داشتن تايمر

- 1 ـدکمه Start شروع را انتخاب کرده و دکمه ENTER را فشار دهید تا تایمر شروع به کار کند.
	- 2 ـ ذکمه Stop را انتخاب کنید و دکمه ENTER وا فشار دهید تا تایمر را متوقف کنید.

# **هاٍ ّ خْرضیذMoon And Sun**

این بخش با شكل گرافیكی موقعیت هم خورشید و هم ماه را دُر تاریخ و زمان و موقعیت مشخص در حالتهای طلو ع، غروب، خورشید گرفتگی و ماه گرفتگی نشان می دهد. دکمه های روی صفحه در قسمت پایین به شما حرکت ماه و خورشید را تا تاریخ داده شده نشان می دهد<sub>.</sub> اول<del>یون@20کمة</del>االع سمت چپ بیانگر حرکت رو به جلّو خورشید و ماه می باشد (شکل در صفحه بعد) **هطاُذٍ هْقعیتِای هاٍ ّ خْرضیذ در زهاى ّ تاریخ ّ هکاى هطخص**  1 -دو بار گزینه Menu را فشار دهید تا منوی اصلی باز شود Caspian 2 ـآیکون ماه و خورشید Sun & Moon را انتخاب کنید و دکمه ENTER را فشار دهید ِ -برای مشاهده پیشگویی ها در زمان و تاریخ مختلف، فیلد Date or Time را انتخاب کرده و دکمه ENTER را فشار دهید تا صفحه کلید روی صفحه با<mark>ز شود<sub>.</sub> دفتر فروش :1- 22310680 ـــ 88753022 ـــ همراه : 09127628646 ــ 09197628646</mark> 3 -برای مشاهده پیشگویی ها برای <mark>موقعیت مختلف، فیلد موقعیت Location را انتخاب کرده و دکمه ENTER را فشار</mark> دهید تا منوی بخشهای موقعیت جدید باز شود و از میان بخشهای موجود یکی را انتخاب نمایید.

> **ضکار ّ هاُیگیری**  این بخش بهترین زِمان ممکن بر ای شکار و ماهیگیری را در موقعیت مناسب نشان می دهد.

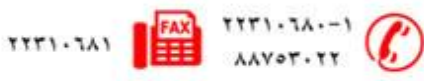

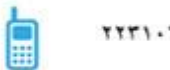

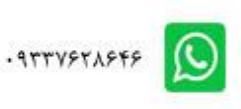

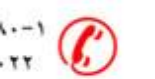

**ًحٍْ تخلیَ دستگاٍ تْسظ ًرم افسار Source MAP** نصب نرم افزار Map Source : نرم افزار Map Source را از DVD شرکت تجهیز اندیش کاسپین یا از آدرس انلود کرده و مراحل زیر را انجام دهید ${\bf w}{\bf w}$ دانلود کرده و مراحل ابتدا روی فایل Setup.exe کلیک کرده تا صفحه زیر باز شود.

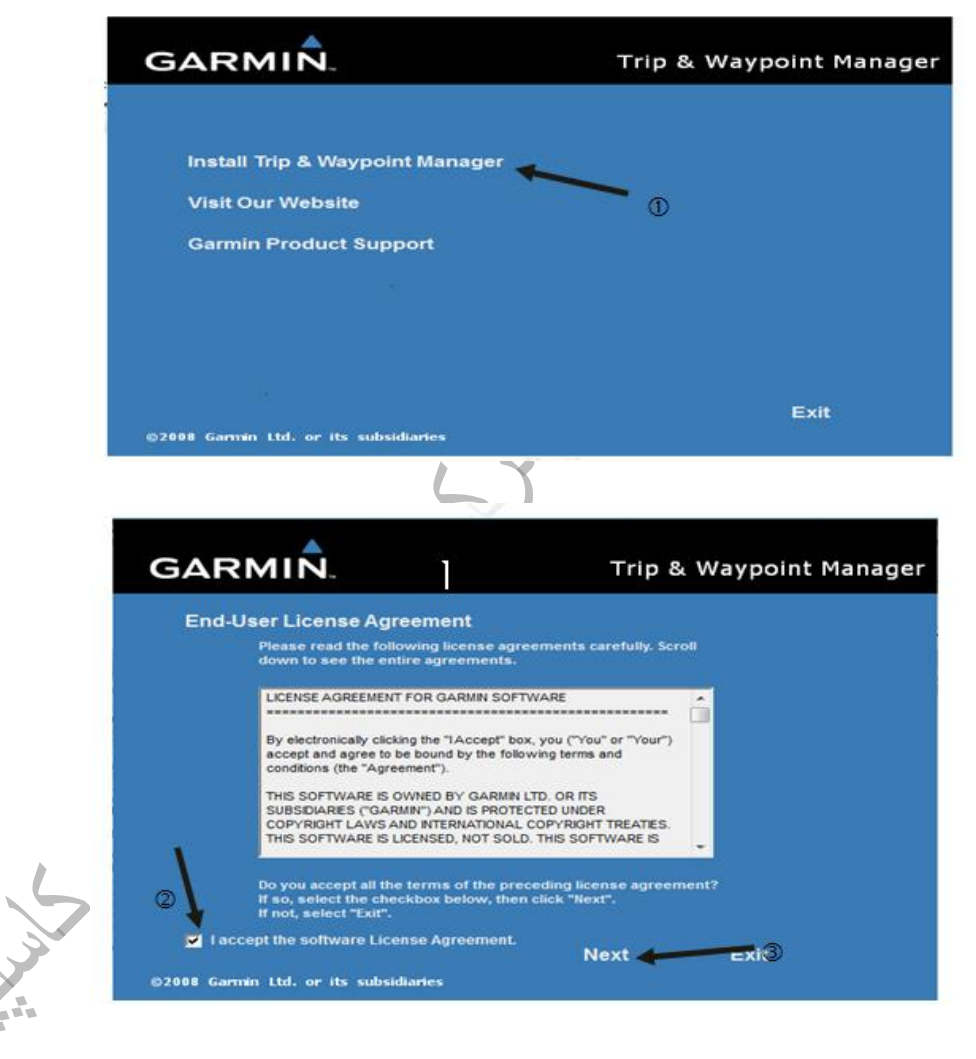

زفتط فطّؾ -1: 22310680 – 88753022 ُوطاٍ : -09127628646 09197628646

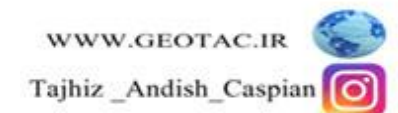

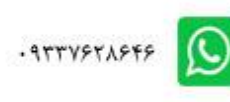

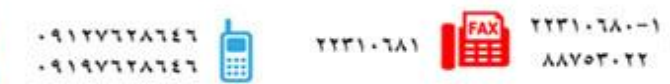

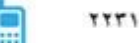

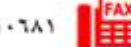

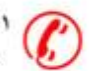

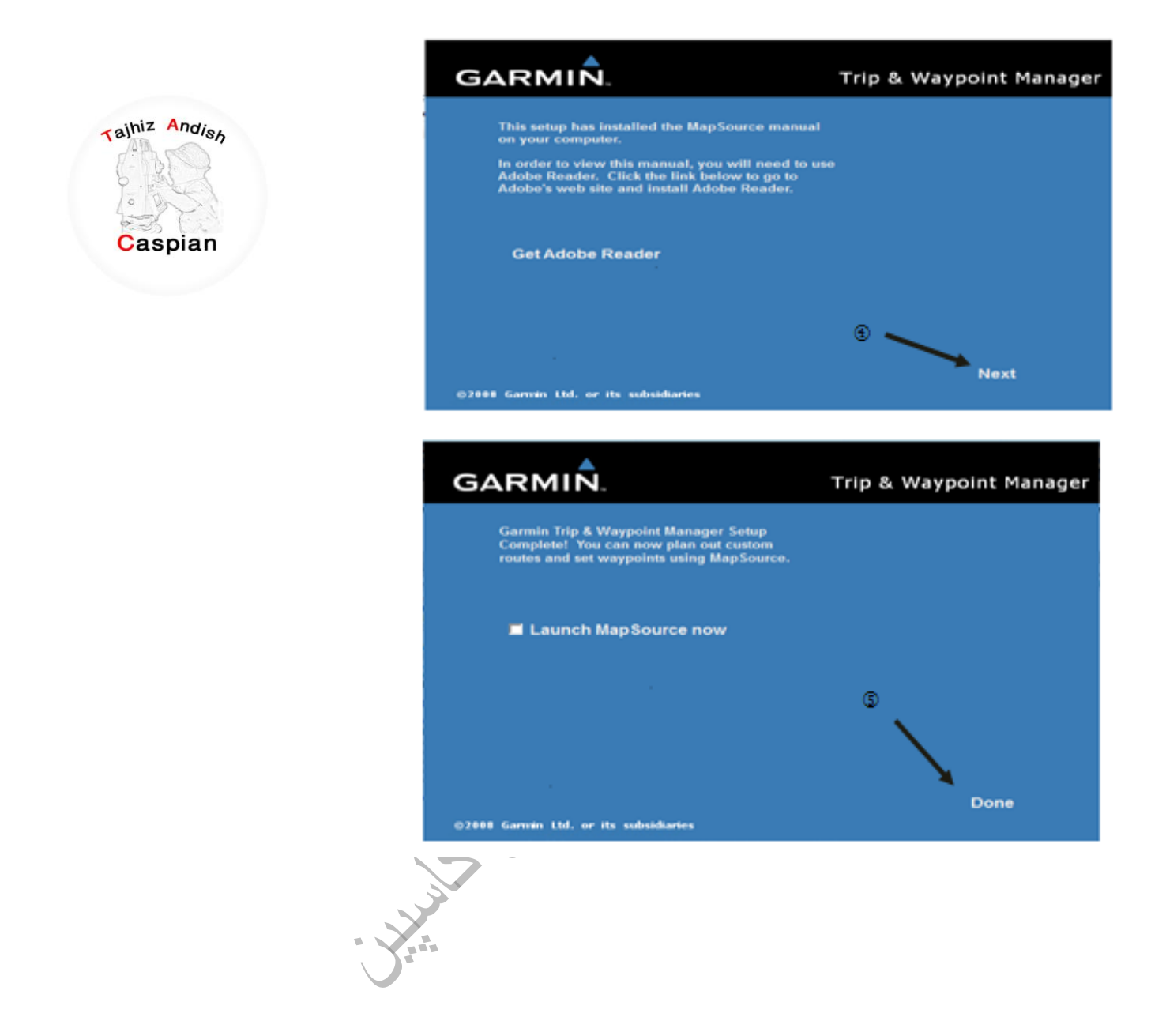

# پس از نصب نرم افزار با استفاده از<mark> کابل تخلیَ<sup>لق</sup>راْti'نهٔ کا<sup>0912</sup>2384 نِیْتولاد کوتک گ</mark>ویسپس نر<sup>میر</sup>افز ار<mark>69127628646 گرافکرید ک</mark>وی

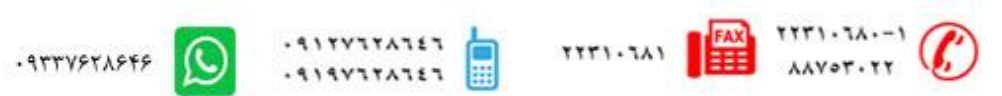

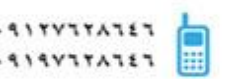

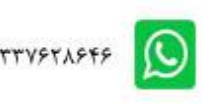

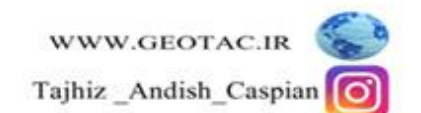

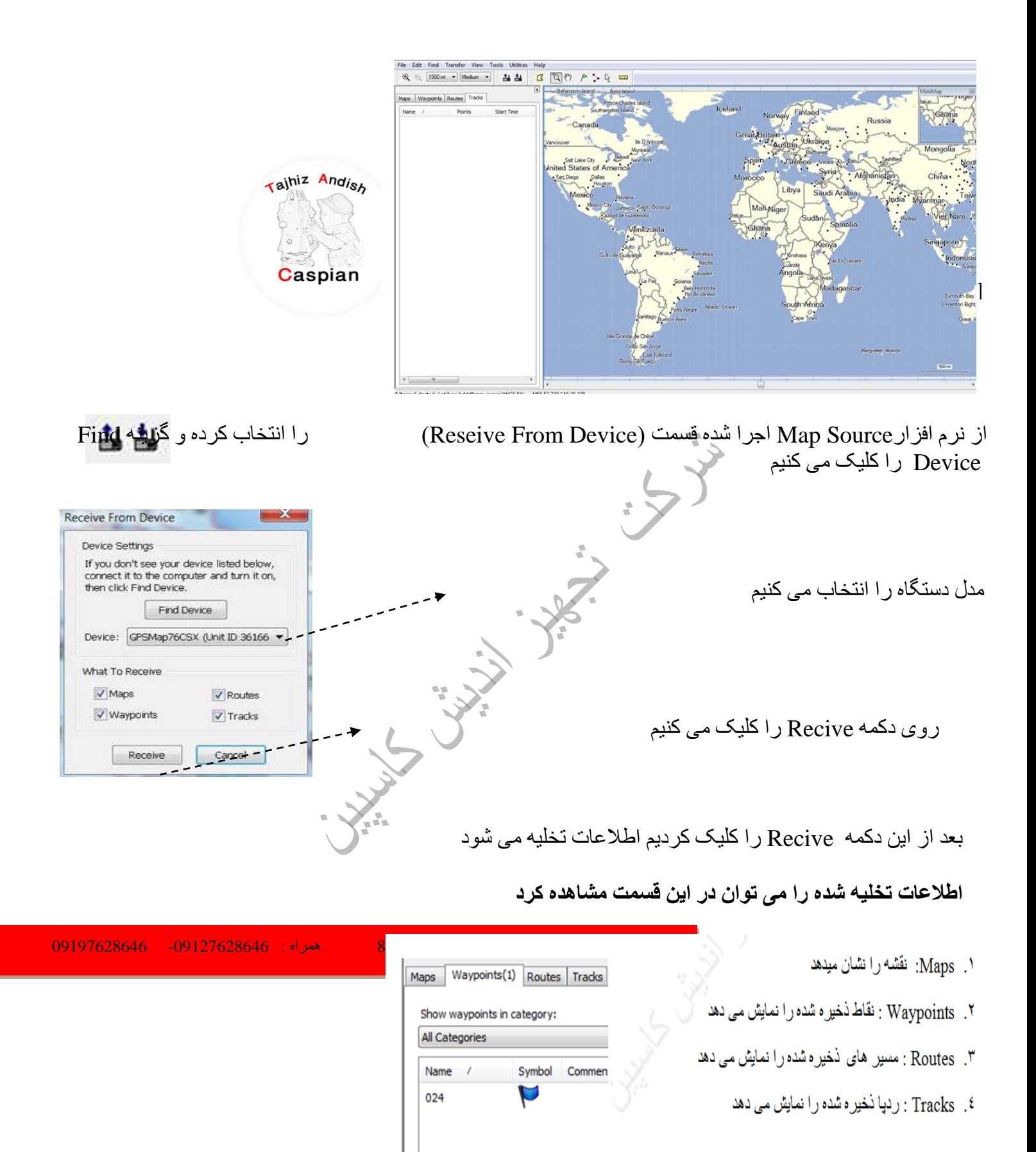

اطلاعات تخليه شده توسط نرم افزار را مي توان با پسوند .... Text.Dxf .Gpx ذخيره كرد

TITI-TAI BEAR TITI-TAI-1

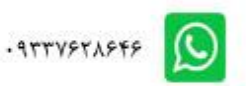

 $-1111111111$ 

 $.414Y1TATET$ 

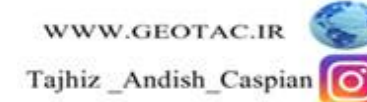

برای نمایش نقطه مورد نظر روی نقطه کلیک کرده سپس راست کلیک کرده و گزینه Show Selected Waypoit On Map ر ا انتخاب کر ده

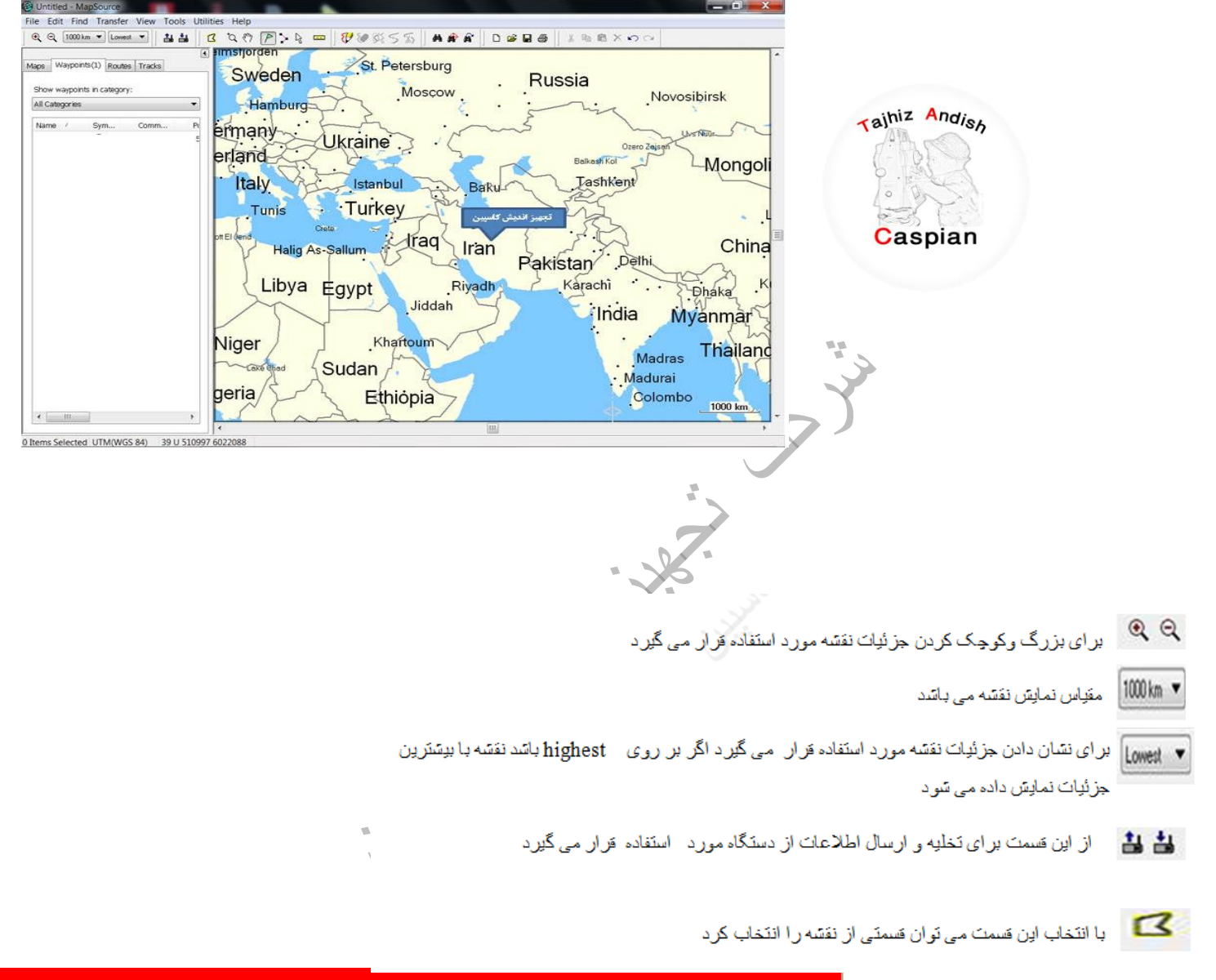

زفتط فطّؾ -1: 22310680 – 88753022 ُوطاٍ : -09127628646 09197628646

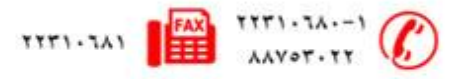

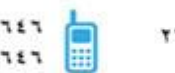

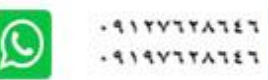

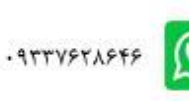

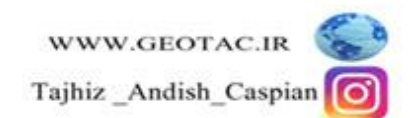